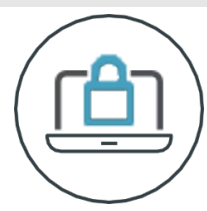

# **Meeting Access Meeting Access**

For the Court Meeting and General Meeting of ContourGlobal plc, shareholders (or their proxy) will be able to attend, ask questions and vote (and, in the case of the Court Meeting, raise any objections) at the Meetings electronically, should they wish to do so. This can be done via the Virtual Meeting Platform provided by Lumi available at: https://web.lumiagm.com/118-660-008

p

On accessing the Virtual Meeting Platform, you will be asked to enter your unique SRN and PIN (which is the first two and last two digits of your SRN). This information can be found printed on your Forms of Proxy.

Access to the Virtual Meeting Platform will be available from 10:30 a.m. (London time) on 6 July  $\frac{1}{2}$  but you will not be able to yote until the Cheirman of the relayert Meeting  $\infty$ . 2022, but you will not be able to vote until the Chairman of the relevant Meeting opens the poll.

If you experience any difficulties please contact Equiniti by emailing <u>hybrid.help@equiniti.com</u> stating your full name, postcode and Shareholder reference number, if  $h_0$ id.help $h_0$ known.

# **Broadcast**

**Broadcast** Once logged in, and at the commencement of the relevant Meeting, you will be able to follow the proceedings on your device.

## **Voting**

**Voting** Once the Chairman has formally opened the relevant Meeting, they will explain the Once the Chairman has formally opened the relevant Meeting, they will explain the voting procedure. Voting will be enabled on all resolutions upon the Chairman's instruction. This means shareholders may, at any time while the poll is open, vote electronically on any or all of the resolutions. Resolutions will not be put forward separately.Once the Chairman of the relevant Meeting has opened the poll, the resolutions will automatically appear on your screen. Select the option that corresponds with how you  $\mathbf{s}_h$  to vote the chairman of the poll, the poll, the poll, the poll, the poll, the poll, the resolutions will be resolutions will be resolutions will be resolutions will be resolutions will be resolutions will be reso wish to vote.

Once you have selected your vote, the option will change colour and a confirmation message will appear to indicate your vote has been cast and received; there is no submit button.

pour to marche your vote has been cast and received, there is no substitution. To change your vote, reselect your choice. To cancel your vote, select the "cancel" button. You will be able to change your vote for as long as the poll remains open and before the Chairman of the relevant Meeting announces its closure.

### $\mathcal{R}_t \Lambda$ **Q&A**

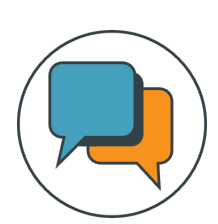

Questions (and/or, in the case of the Court Meeting, objections) can be submitted at the Court Meeting and General Meeting either as text via the Lumi messaging function or orally via the Virtual Mic. To ask a question via the Lumi Messaging function, select the messaging icon from within the the Court Meeting and General Meeting either as text via the Lumi messaging function navigation bar and type your question at the top of the screen. To submit your question, click on the arrow icon to the right of the text box.  $\frac{1}{2}$  ow icon to the fight of the text box.

Details of how to access the Virtual Mic will be provided on the day of the Meetings via the Virtual Meeting Platform once you are logged in.

#### $\Omega$  access the Virtual Microsoft on the day of the Meetings via the  $\Omega$ **Requirements**

## rtequitements<br>The Virtual Meeting Platform can be accessed online using the latest version of Chrome, Firefox **Requirements and Safari on your PC, laptop, tablet or smartphone.**

 $\sigma$  variation your L<sub>2</sub>, raptop, there is small plane. During the Meetings, an active internet connection is always required in order to allow you to cast your vote when the poll opens, submit questions and view the Broadcast. It is your responsibility to ensure you remain connected for the duration of the Meeting.

As well as having the latest internet browser installed, users must ensure their device is up to date with the latest software release.

### As well as having the latest internet browser installed, users must ensure the installed, users must ensure the **Duly appointed proxies and corporate representatives**

**Duly appointed proxies and corporate representatives** to receive a unique SRN and PIN to access the Virtual Meeting Platform by emailing: hybrid.help@  $\frac{1}{2}$ equiniti.com. To avoid any delays accessing the meeting, contact should be made at least 24 hours prior to the date and time of the relevant Meeting. Duly appointed proxies and corporate representatives should contact the Company's registrar Equiniti

This mailbox is monitored 9:00 a.m. to 5:00 p.m. (London time) Monday to Friday (except public holidays in England & Wales).

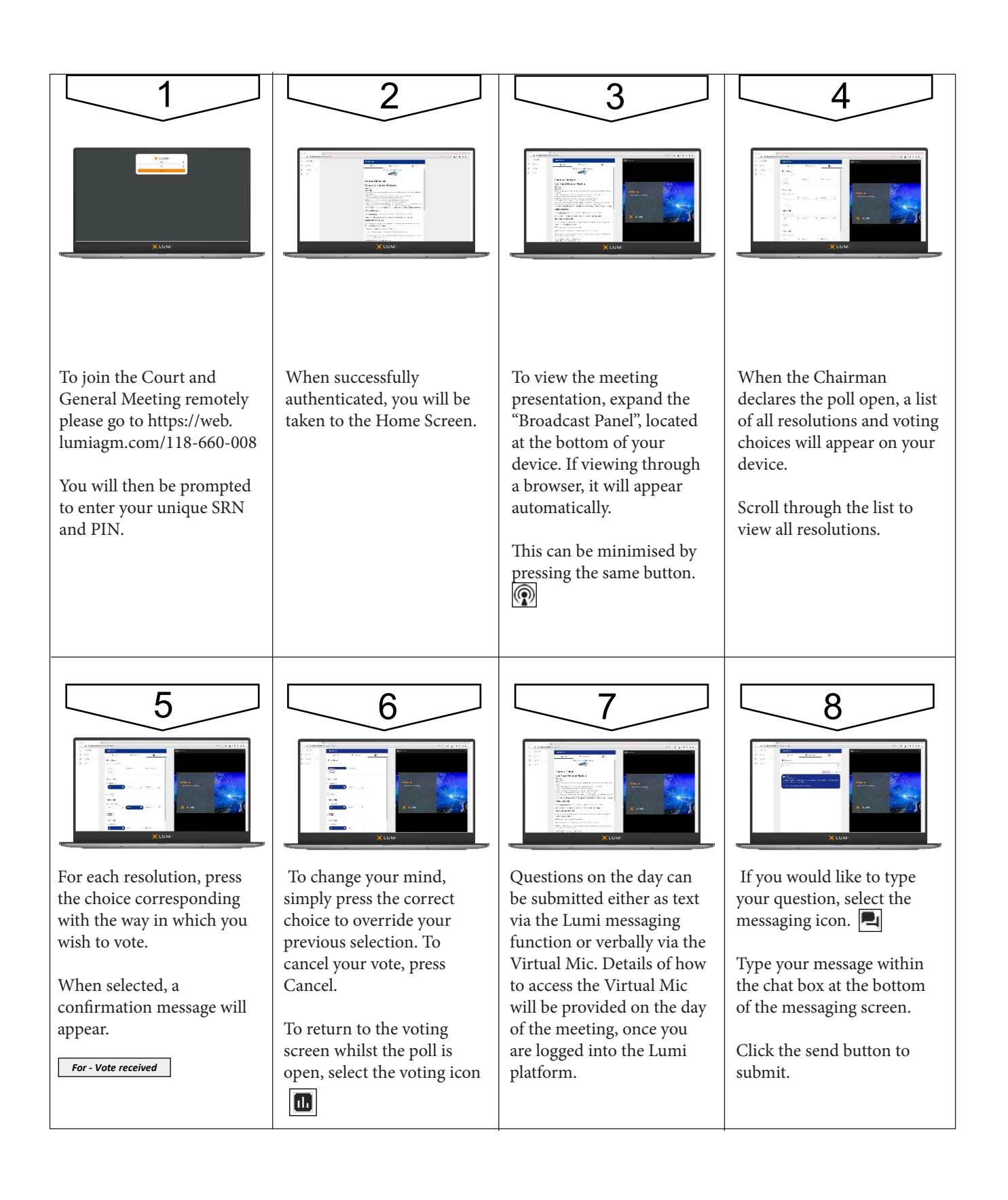